# **Lexmark C750 Pikaopas**

## **500 arkin lokeron täyttäminen**

Täytä vakiolokero (lokero 1) ja kaikki 500 arkin lokerot seuraavia ohjeita noudattamalla.

- **1** Irrota lokero.
- **2** Purista etuohjaimen säätövipua ja siirrä ohjain lokeron etuosaan.
- **3** Purista sivuohjaimen säätövipua ja siirrä ohjain oikeaan paikkaan lisättävän paperin koon mukaan.

Lokeron takaosassa olevat kuvakkeet osoittavat paperin koot.

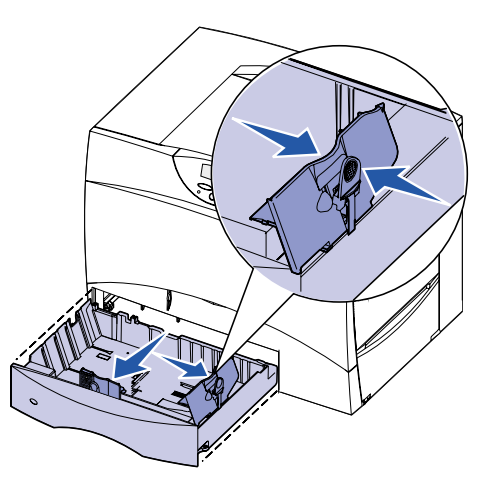

 **4** Taivuttele nippua, jotta arkit irtoavat toisistaan, ja tuuleta sitten nippu. Älä kuitenkaan taita tai rypistä papereita. Suorista pinon reunat tasaisella alustalla.

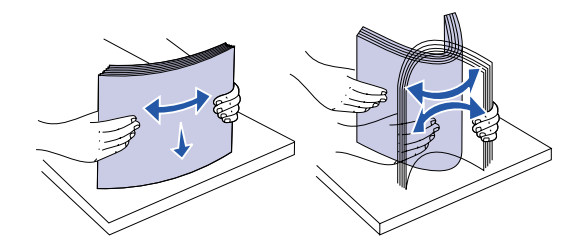

Täytä 2000 arkin lokero seuraavien ohjeiden mukaan. Älä käytä 2000 arkin lokerossa mitään muuta tulostusmateriaalia kuin tavallista paperia.

- **5** Aseta paperi lokeron vasenta takakulmaa vasten siten, että tulostuspuoli on alaspäin. Älä taita tai rypistä arkkeja.
- **Huom.** Älä ylitä pinon enimmäiskorkeutta. Ylitäyttö voi aiheuttaa paperitukoksen.

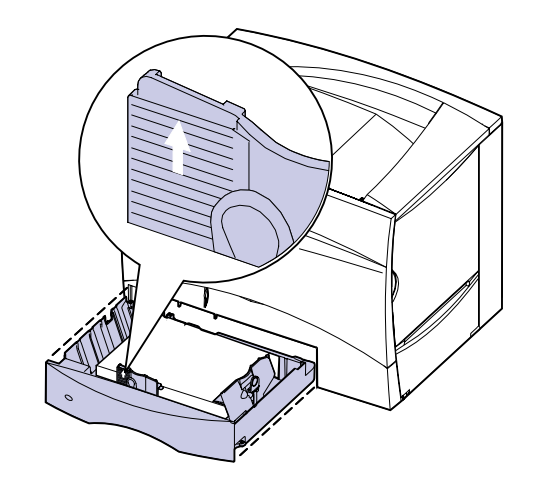

 **6** Purista etuohjaimen säätövipua ja siirrä ohjainta, kunnes se koskettaa kevyesti paperipinoa.

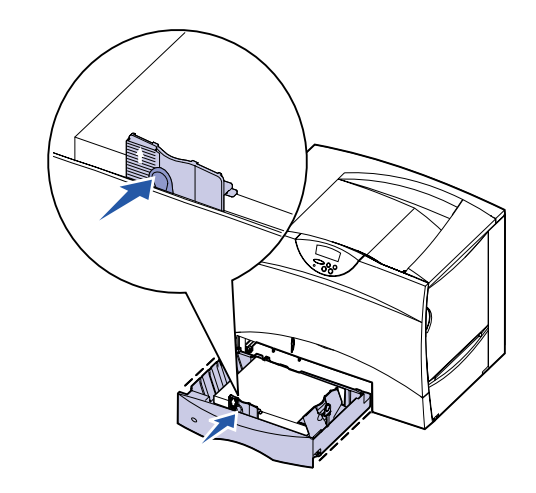

 **7** Aseta lokero takaisin paikalleen.

## **2000 arkin lokeron täyttäminen**

- **1** Vedä lokero auki.
- **2** Purista sivuohjaimen säätövipua, nosta ohjain ja aseta se lisättävän paperikoon mukaiseen koloon.

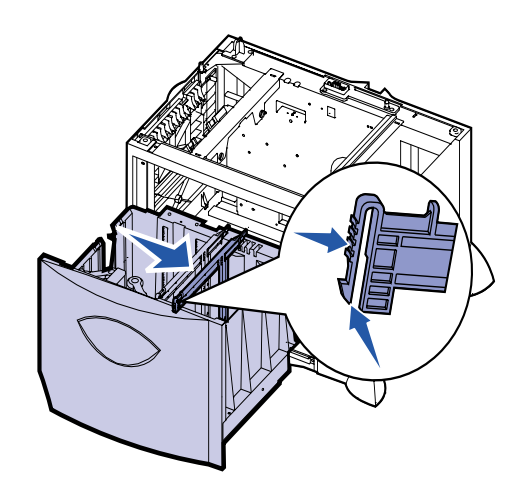

 **3** Purista kahden etuohjaimen säätövipua ja siirrä ohjaimet oikeaan paikkaan lisättävän paperin koon mukaan.

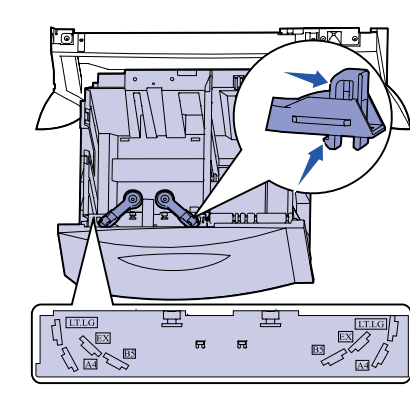

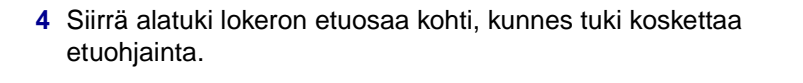

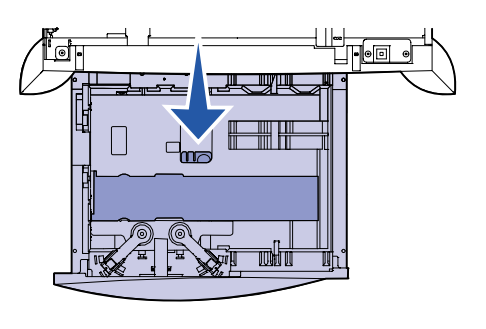

- **5** Taivuttele nippua, jotta arkit irtoavat toisistaan, ja tuuleta sitten nippu.
- **6** Aseta paperi lokeron vasenta takakulmaa vasten siten, että tulostuspuoli on alaspäin. Älä lisää taipunutta tai rypistynyttä paperia.
- **Huom.** Älä ylitä pinon enimmäiskorkeutta. Ylitäyttö voi aiheuttaa paperitukoksen.

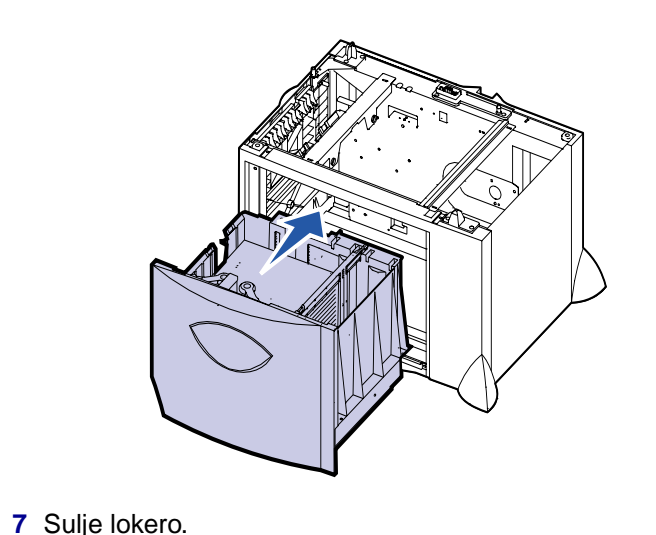

**Monisyöttölaitteen täyttäminen**

Monisyöttölaitteeseen voi lisätä tavallista paperia, kirjekuoria, kalvoja, kartonkia ja tarroja.

- **1** Valitse tekstinkäsittelyohjelmassa, taulukkolaskentaohjelmassa, selaimessa tai muussa sovelluksessa **Tiedosto Tulosta**.
- **2** Ota esiin tulostinajurin asetukset napsauttamalla **Ominaisuudet** (tai **Asetukset**, **Tulostin** tai **Asetus** sovelluksen mukaan).
- **3** Valitse Paperilähde-luetteloruudusta **Monisyöttö**.
- **4** Valitse tulostusmateriaalin laji (kirjekuoret, kalvot, kiiltävä paperi) Paperityyppi -luetteloruudusta.
- **5** Napsauta **OK** ja lähetä tulostustyö sitten tavalliseen tapaan.
- **6** Siirry tulostimen luo. Näytössä näkyy ilmoitus **Lisää käsinsyöt**.
- **7** Avaa monisyöttölaite.

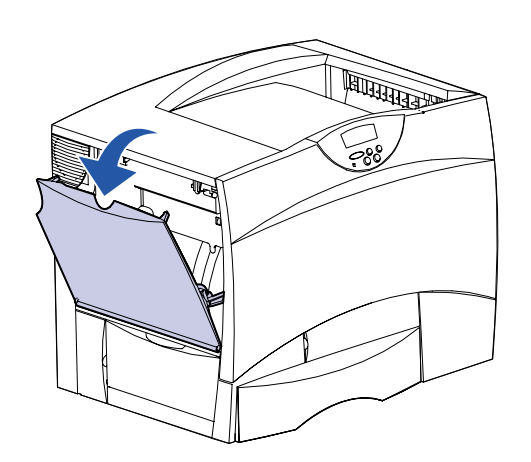

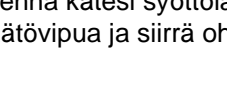

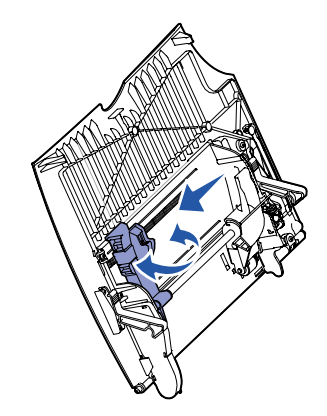

 **8** Ojenna kätesi syöttölaitteeseen. Purista paperinohjaimen säätövipua ja siirrä ohjain kokonaan tulostimen etuosaan.

 **9** Asettele paperi syöttölaitteeseen tulostuspuoli ylöspäin tai kirjekuoret läppäpuoli alaspäin. Työnnä tulostusmateriaali niin pitkälle kuin se pakottamatta menee.

**Huom.** Aseta tulostusmateriaali lokeroon käytettävän koon, lajin ja tulostustavan mukaan. Älä ylitäytä.

E.C. 2B0151 **P/N** 10B2643

© Copyright 2001 Lexmark International, Inc. Kaikki oikeudet pidätetään. Painettu USA:ssa.

Tämä asiakirja on painettu kierrätyspaperille. 8/01

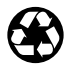

 **10** Purista paperinohjaimen säätövipua ja siirrä ohjainta, kunnes se koskettaa kevyesti pinoa.

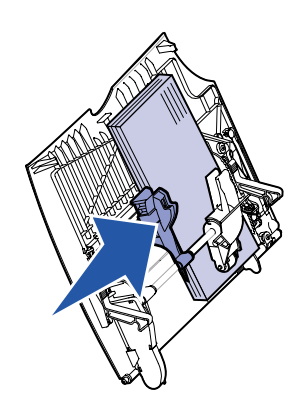

 **11** Paina **Jatka**-painiketta.

#### **Erikoistulostusmateriaalille tulostaminen**

#### **Kirjekuoret**

Monisyöttölaitetta käytettäessä voidaan tulostaa enintään 10 kirjekuorta. Varmista, että asetat kirjekuoret syöttölaitteeseen tulostuspuoli ylöspäin (läpät alaspäin). Katso lisätietoja kohdasta Monisyöttölaitteen täyttäminen.

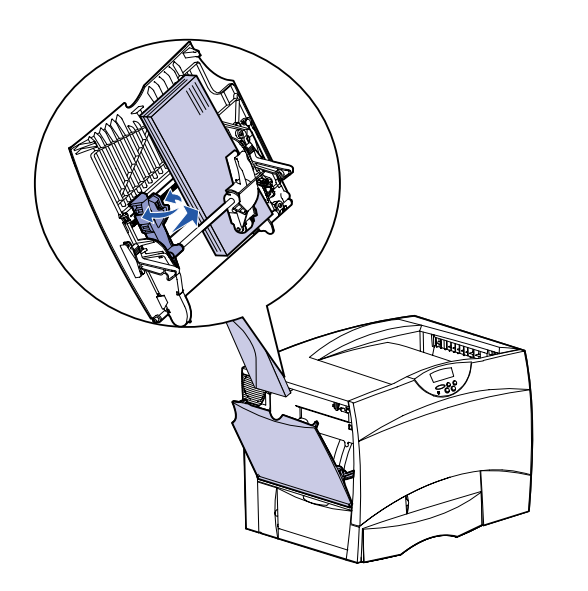

#### **Kalvot ja kiiltävä paperi**

Voit käyttää monisyöttölaitetta, lokeroa 1 tai mitä tahansa 500 arkin lokeroa kalvojen tai kiiltävän paperin tulostamiseen. Lisää kalvoja tai kiiltävää paperia aivan kuten tavallista paperia.

- **1** Valitse tekstinkäsittelyohjelmassa, taulukkolaskentaohjelmassa, selaimessa tai muussa sovelluksessa **Tiedosto Tulosta**.
- **2** Ota esiin tulostinajurin asetukset napsauttamalla **Ominaisuudet** (tai **Asetukset**, **Tulostin** tai **Asetus** sovelluksen mukaan).
- **3** Valitse Paperilähde-luetteloruudusta erikoismateriaalin sisältävä lokero.
- **4** Valitse tulostusmateriaalin laji (esimerkiksi kalvot tai kiiltävä paperi) Paperityyppi -luetteloruudusta.
- **5** Napsauta **OK** ja lähetä tulostustyö sitten tavalliseen tapaan.

### **Tulostustyön peruutus**

Kun työn tulostaminen on alkanut, tulostus voidaan peruuttaa seuraavasti:

- **1** Paina **Valikko**-painiketta, kunnes esiin tulee teksti Työvalikko, ja paina sitten **Valitse**-painiketta.
- **2** Paina **Valikko**-painiketta, kunnes esiin tulee teksti Työn peruutus, ja paina sitten **Valitse**-painiketta.

#### **Valikkoasetussivun tulostus**

Jos haluat tarkistaa Paperikoko- ja Paperilaji-asetukset sekä asennetut lisälaitteet ja muistin, tulosta valikkoasetussivu:

- **1** Paina **Valikko**-painiketta, kunnes esiin tulee teksti Apuohjelmat-val., ja paina sitten **Valitse**-painiketta.
- **2** Paina **Valikko**-painiketta, kunnes esiin tulee teksti Tulosta valikot, ja paina sitten **Valitse**-painiketta. Tulostin tulostaa valikkoasetussivun.

#### **Luottamuksellisten töiden tulostaminen**

Jos haluat tulostaa henkilökohtaisen tai luottamuksellisen työn etkä halua kenenkään muun näkevän sitä, työ voidaan pidättää tulostimen muistissa, kunnes olet tulostimen luona.

**Huom.** Tämä toimii vain Lexmark C750 -tulostinajureiden kanssa. Nämä ajurit ovat tulostimen mukana toimitetulla ajurit-CDlevyllä ja webissä osoitteessa www.lexmark.com.

Luottamuksellisen työn tulostaminen:

- **1** Valitse tekstinkäsittelyohjelmassa, taulukkolaskentaohjelmassa, selaimessa tai muussa sovelluksessa **Tiedosto > Tulosta.**
- **2** Ota esiin tulostinajurin asetukset napsauttamalla **Ominaisuudet** (tai **Asetukset**, **Tulostin** tai **Asetus** sovelluksen mukaan).
- **3** Napsauta **Ohje** ja katso lisätietoja confidential-tulostuksesta tai print and hold-tulostuksesta koskevista aiheista. Noudata ohjeita.
- **Huom.** Jos lähetät suuren tiedoston jaettuun verkkotulostimeen, se säilyy tulostimen muistissa, kunnes tulostat sen. Tämä voi estää toisia tulostamasta. Nouda tulostustyöt mahdollisimman pian. Jos haluat tarkastaa tulostimen muistin määrän, katso kohtaa Valikkoasetussivun tulostus.
- **4** Siirry tulostimen luo ja hae luottamuksellinen työ käyttöpaneelia käyttämällä:
- **a** Paina **Valikko**-painiketta, kunnes esiin tulee teksti Luottamuks. työ, ja paina sitten **Valitse**-painiketta.
- **b** Paina **Valikko**-painiketta, kunnes esiin tulee oma käyttäjätunnuksesi, ja paina sitten **Valitse**-painiketta.
- **c** Anna nelinumeroinen PIN-koodi käyttämällä käyttöpaneelin numeroituja painikkeita. Kun annat PIN-koodin numerot, ne näkyvät näytöllä tähtinä.
- **d** Paina **Valikko**-painiketta, kunnes esiin tulee teksti Tulosta työ, ja paina sitten **Valitse**-painiketta. (Tul. kaikki työt -valinta lähettää tulostimeen heti kaikki työt, joilla on sama käyttäjänimi ja PIN-koodi.)

- **e** Paina **Valikko**-painiketta, kunnes esiin tulee tulostettava työ, ja paina sitten **Valitse**-painiketta.
- **f** Lähetä työ tulostimeen painamalla **Jatka**-painiketta.

Kun työ on tulostunut, se poistetaan tulostimen muistista ja tulostin palaa valmiustilaan.

## **Tulostimen yleiset ilmoitukset**

## **Jos tarvitset lisätietoja**

**•** Katso Lexmark C750 Asennusoppaasta tai Lexmark C750 Julkaisut-CD-levyltä tulostimen käyttöä ja huoltoa koskevia

- lisätietoja.
- 

#### **Toimet**

**•** Ota yhteys pääkäyttäjään tai käyttötukikeskukseeen, jos sinulla on verkkotulostusta koskevia kysymyksiä.

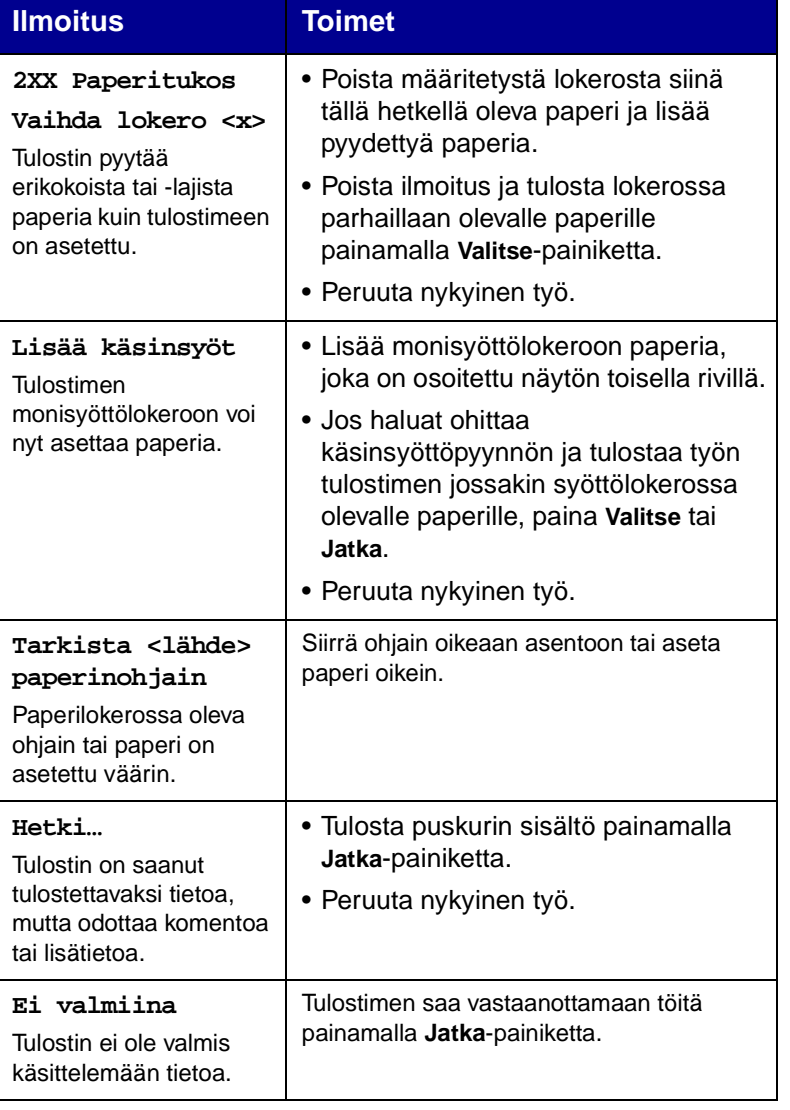

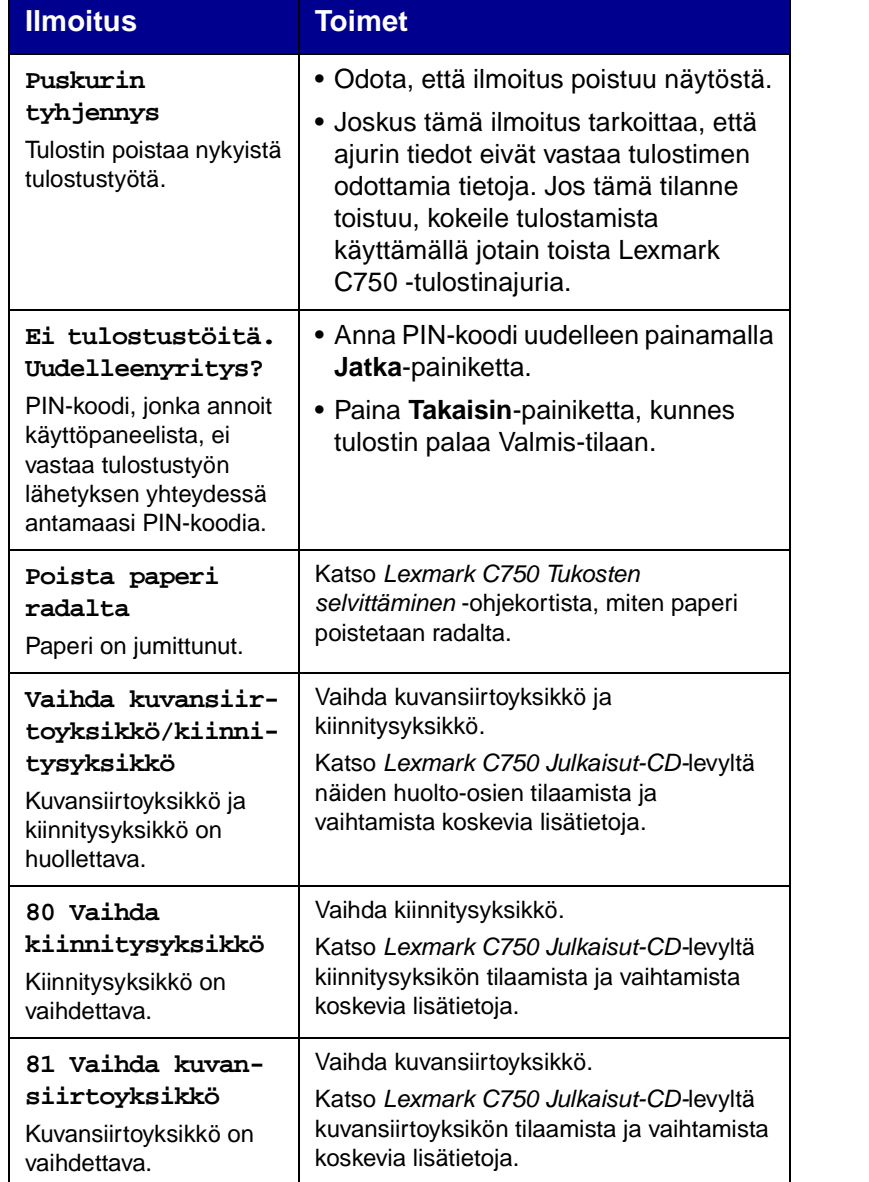

**on kulumassa** 

tai

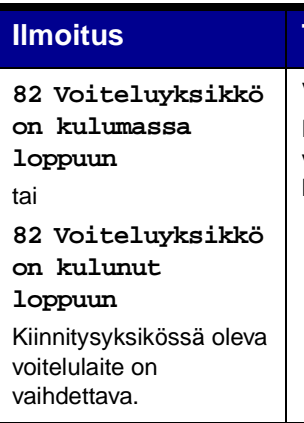

Vaihda voiteluyksikkö.

Katso Lexmark C750 Julkaisut-CD-levyltä voiteluyksikön tilaamista ja vaihtamista koskevia lisätietoja.